# **Maxwell® RSC 48 Instrument トラブルシューティング**

# **Q1. Ending in に示される残り時間が 00:00:00 になり、ステータスバーが 100%になっているにもか かわらず、Maxwell® RSC 48 Instrument が動き続けている。**

A1. 動作異常ではありません。

Maxwell® RSC 48 Instrument は、初めて使用する Method は、正しい動作時間を表示することができ ません。

初めの 1 回目に動作時間を測定・記憶し、2 回目以降から正しい動作時間を表示します。

### **Q2. 装置が途中で止まり、プランジャーがぶら下がったまま、取れない。**

A2. Maxwell® RSC 48 Instrument は何等かの理由で装置が途中で止まった場合、自動的に CLEAN UP を実施し、プランジャーを元の位置に戻します。プランジャーの取り外し方法を A) ~C)で記載しています。 A)→B)→C)の順でお試しください。

### **A)機器が自動的に取り外す(装置が止まった直後)**

- 1. 機器が止まりますと、画面にポップアップが出ますので OPEN DOOR をクリックします。そのあとは、装置が 自動でドアの開閉をおこない、プランジャーを取り外します。画面のポップアップの指示に従ってください。
- 2. 画面左上のホームマークをクリックして、ホーム画面に戻りましたら、5 ページの"6.核酸抽出"を参考に最 初からやり直してください。

(エリューションバッファの入れ忘れの場合はセットしてから RUN してください)

# **B)CLEAN UP を選択して、取り外す(タブレット PC の電源が切れてしまったり、A)の自動で取り外し ができなかった場合等)**

- 1. タブレット PC と Maxwell ® RSC 48 Instrument の電源を入れて、ソフトウエアを起動させます。 \*もし、Maxwell® RSC 48 Deck Tray を装置から取り出していましたら、ドアオープンをして装置内に セットしてください。
- 2.ホーム画面で"SETTINGS"をタッチし、SETTINGS の画面で"CLEAN UP をタッチします。

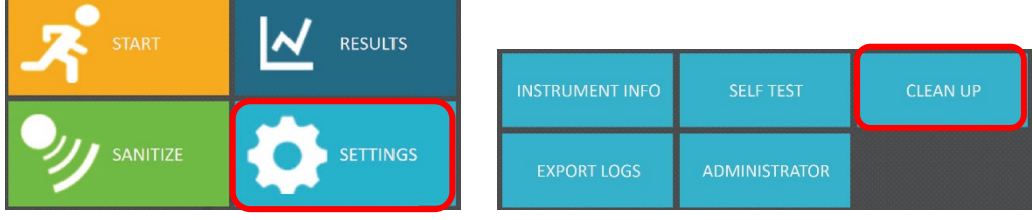

3. "CLEAN UP CHECKLIST"というポップアップが出てきますので、START をクリックします。

(ここでは、デッキトレイが装置に置かれているかと、カートリッジの位置がプランジャーと合っているかを聞かれて います)

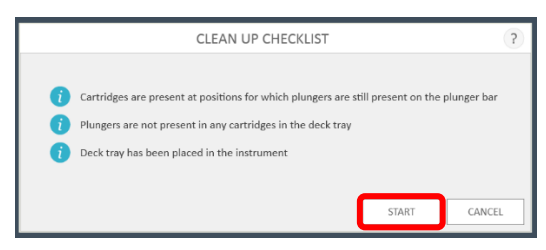

4. 装置が動きだし、カートリッジのへりを利用して、プランジャーを落とします。動作終了時のレポートが出てき ますので、画面左上のホームマークを押して初めの画面に戻ります。

5.はじめの画面に戻りましたら、5 ページの"6.核酸抽出"を参考に最初からやり直してください。 (エリューションバッファの入れ忘れの場合はセットしてから RUN してください)

### **C)手動で取り外す(CLEAN UP がうまく動作しない場合)**

- 1. Maxwell<sup>®</sup> RSC 48 のソフトウエアを終了し、タブレット PC と Maxwell<sup>®</sup> RSC 48 Instrument の電 源を切ります。
- 2. ドアを手で開けます。下図のようにプランジャーがカートリッジに入っている場合は、プランジャーバーを上に 持ち上げて、プランジャーがカートリッジに入っていない状態にしてください。(少し力が要ります。両手でプラ ンジャーバーの両端を持って上に上げてください。)

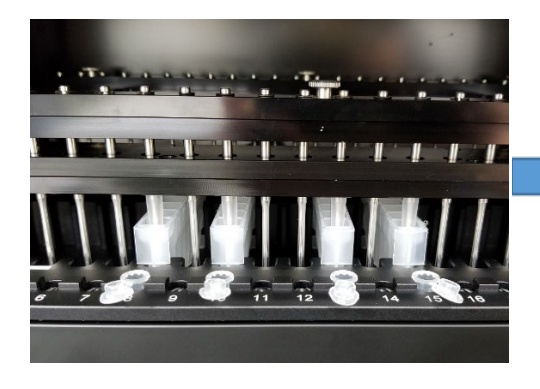

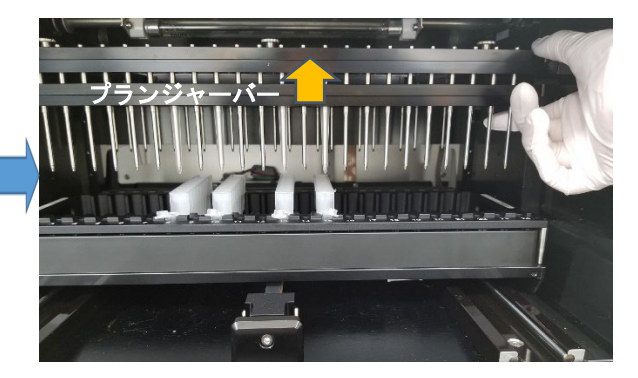

3. 次にデッキ (Maxwell® RSC 48 Deck Tray を載せるところ) を手前に引いて、Maxwell® RSC 48 Deck Tray を取り出してください。(デッキを引くのに、少し力が要ります)

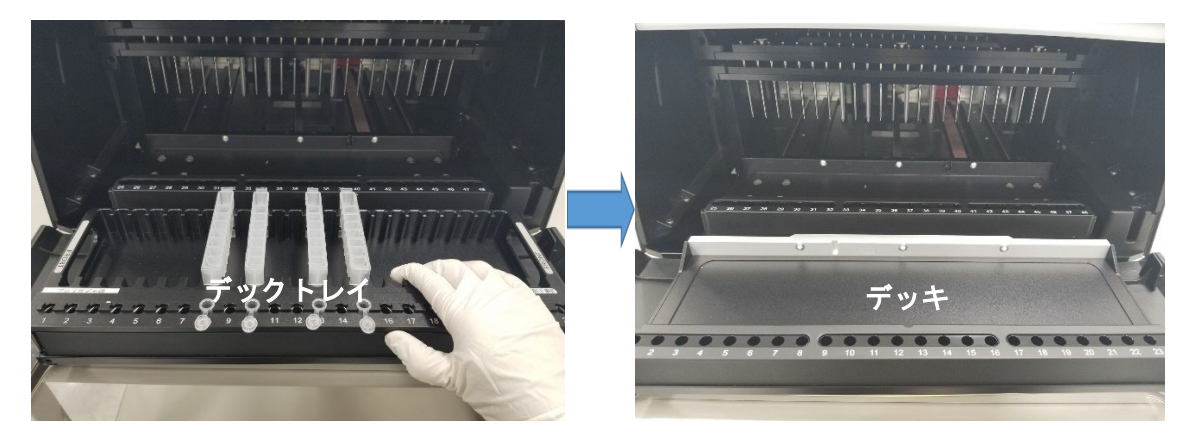

4. 丸いネジが付いている黒いバーを一番下まで下ろし、ネジを 3 か所緩めます。(緩めるだけの、取れない ネジです) Back の部位にプランジャーが付いている場合は奥の黒いバーのネジを緩めてください。

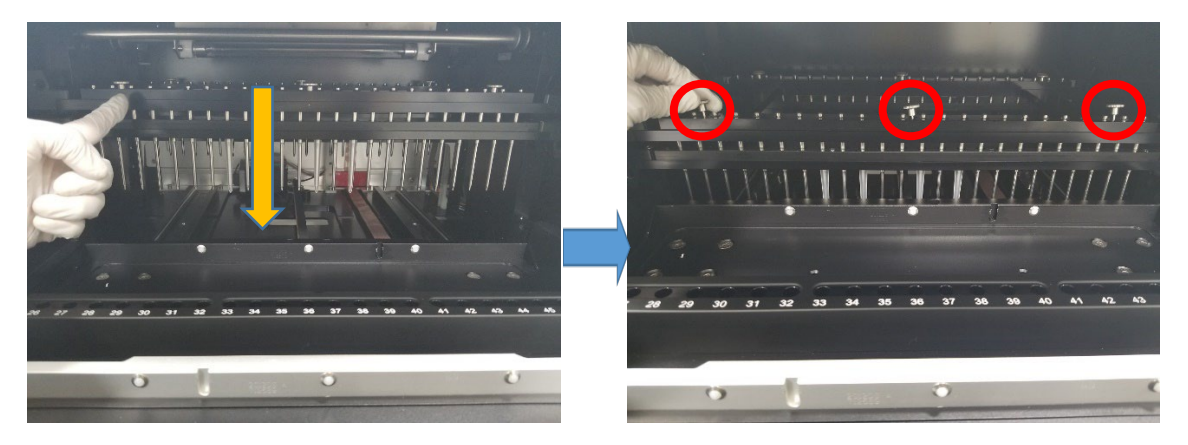

5. マグネットバーを上に持ち上げて取り出します。

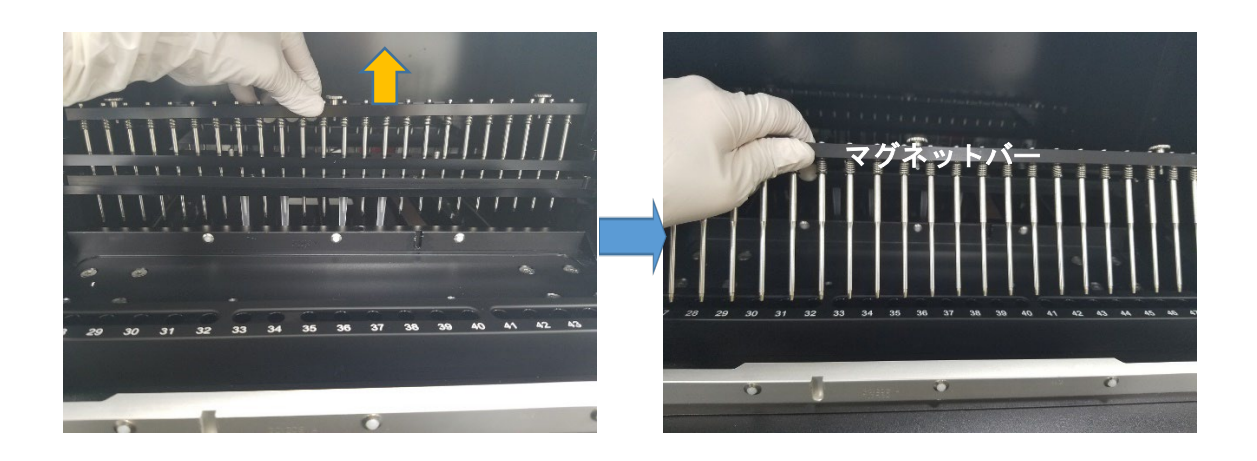

6. 下図のように手でプランジャーバーを手で上に上げます。(プランジャーを取り外すための、手が入る隙間 を作るためです)

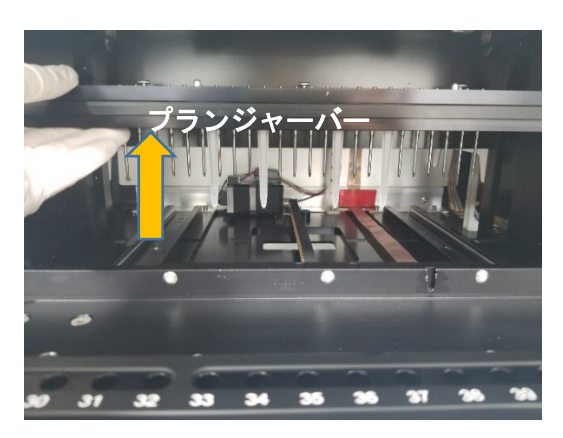

7. 下図のように**手でプランジャー全体をつかみ、真後ろに押します。**カチッと音がして、ロックが外れて取り外 せます。

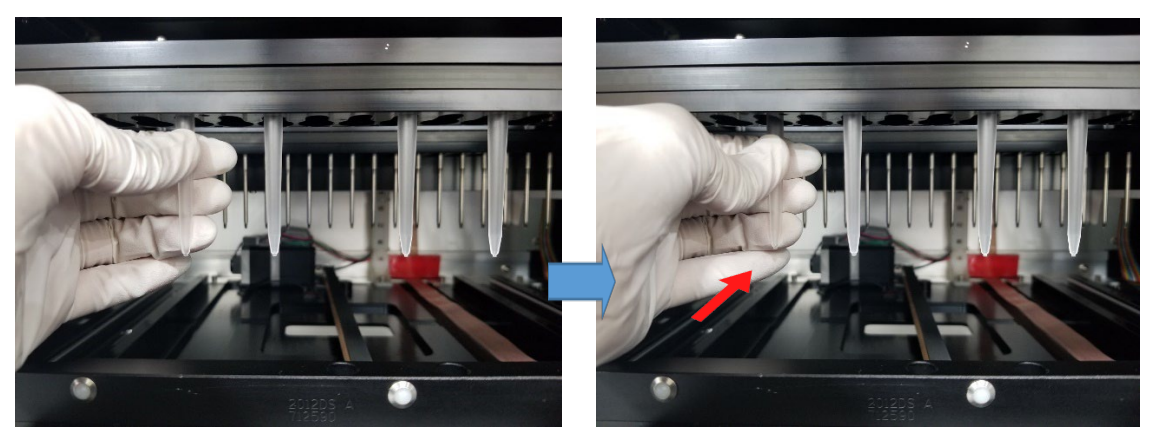

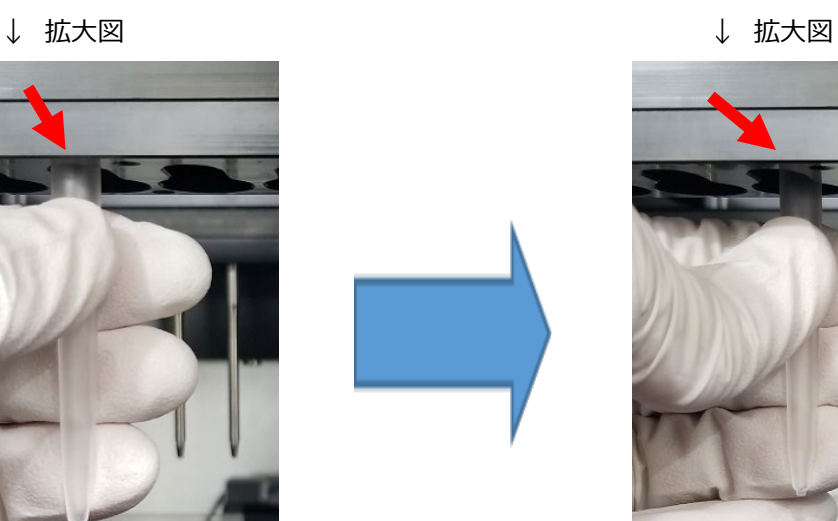

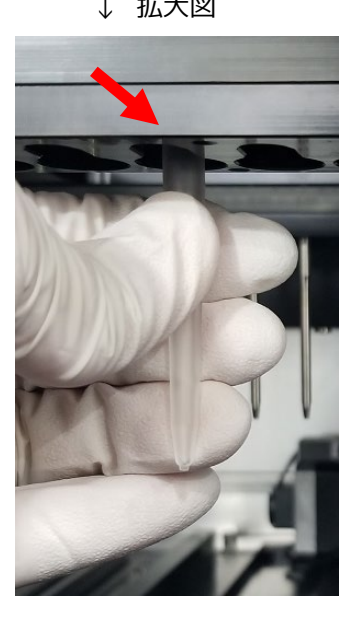

 $\mathbf{I}$ 

8. プランジャーを取り外した後は、マグネットバーを元通りに取り付けてください。 デッキをドアが閉まる位置あたりまで戻してから、タブレット PC と Maxwell® RSC 48 Instrument の電 源を入れて、通常通りに起動をさせてください。

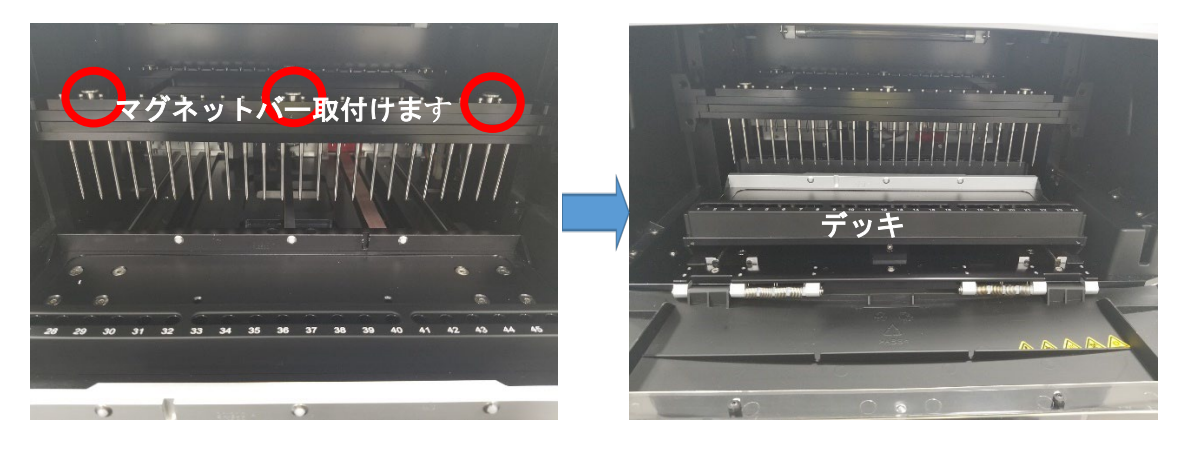

9. はじめの画面に戻りましたら、5 ページの"6.核酸抽出"を参考に最初からやり直してください。 (エリューションバッファの入れ忘れの場合はセットしてから RUN してください)

### **Q3. VISION TEST で ERROR が出て進めません。**

A3. プランジャー、カートリッジ、エリューションチューブに何等かの問題が考えられます。

- 対処法:下記を再確認します。
	- ① プランジャーが各カートリッジにセットされていますか
	- ② カートリッジのシールがちゃんと剥がれていますか
	- ③ エリューションチューブが Maxwell® RSC 48 Deck Tray にセットされていますか
	- ④ エリューションチューブのキャップが閉まっていませんか

エラーが発生している Deck Tray か Position のビックリマークをタッチすると、エラーの詳細が出ますので、参 考にしてください。

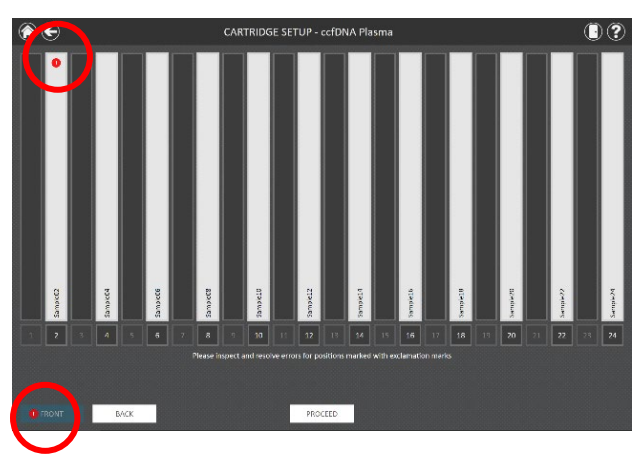

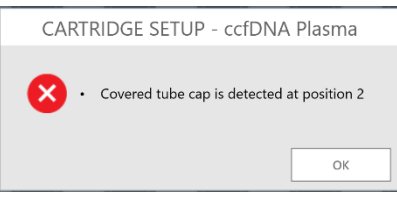

また、外光が装置正面の窓から入り込みますと、Vision System の CCD カメラが誤作動してしまうことがござ います。正面から外光が入らないように工夫いただき、エラーが改善するかご確認ください。

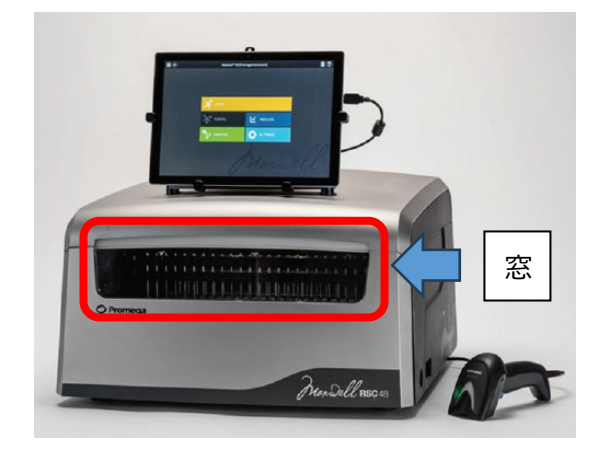

### **Q4. "Deck reference positions are in correct"と出て先に進めません。**

A4. Vision カメラで Maxwell® RSC 48 Deck Tray の白い点が所定位置に読めないと出るエラーです。 対処法①: チューブの蓋などで、Maxwell® RSC 48 Deck Tray の白い点 (Tray1 個につき 2 か所)を 隠していないかを確認してください。

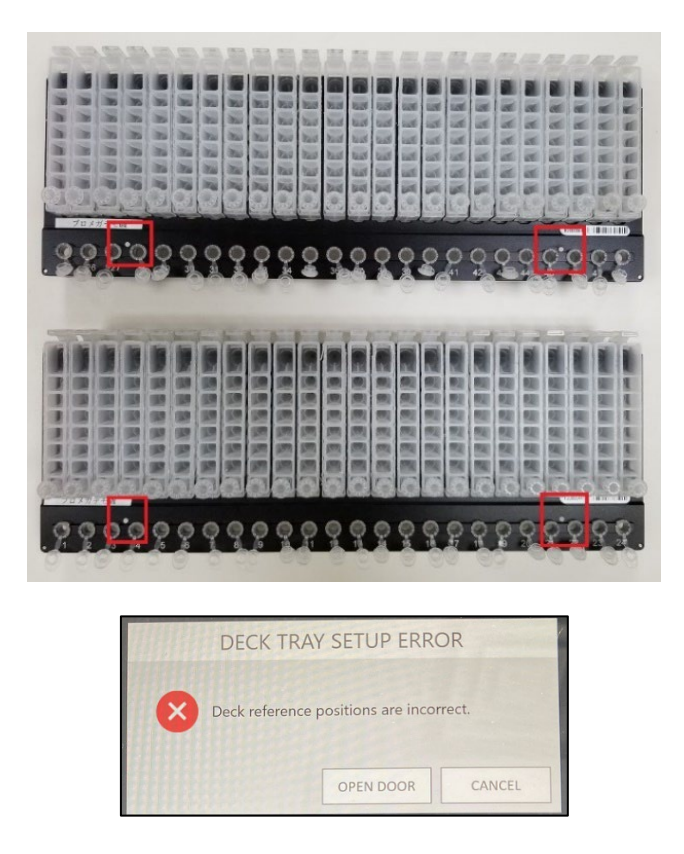

対処法②: チューブの蓋の向きをカートリッジ側にしてセットしますと、Maxwell® RSC 48 Deck Tray の白 い点を Vision カメラが検出できない場合があります。特に 48 検体分を設置した場合に特に起こりやすいの で、チューブの向きはカートリッジとは逆向き(手前に蓋がある状態)にしてご使用ください。

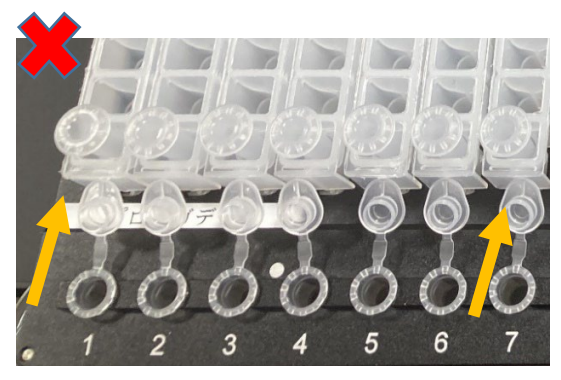

このような蓋の向きでは、エラーが出やすくなります。 アンチャング 蓋の向きは手前にしてください。

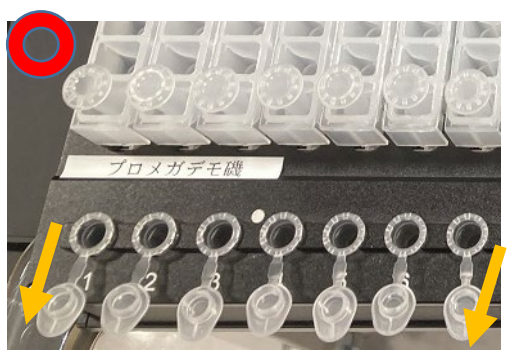

## **Q5. Method を選んで進めると"Please plug your console into a power outlet before starting an extraction protocol."と出ます。**

A5. タブレット PC の電源がバッテリー駆動になっている警告です。

対処法: そのままでも RUN できますが、抽出途中で電源が切れる可能性がありますので、タブレット PC の電 源ケーブルがしっかりと接続され、タブレットの接続口(右側か左側)にランプがつくことを確認してください。

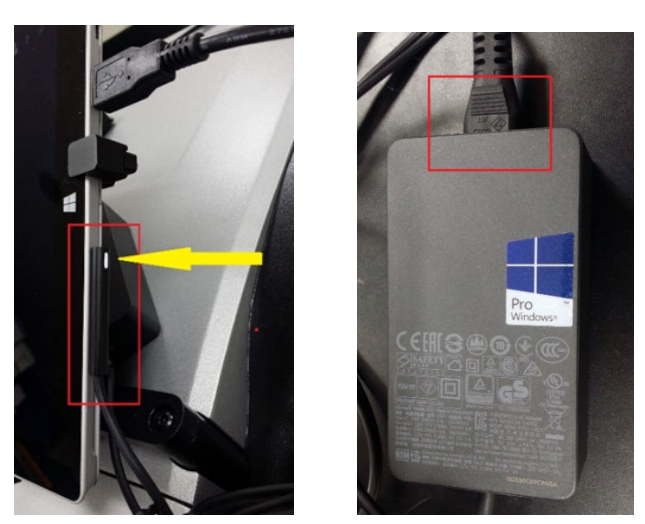

#### **Q6. 久しぶりに使用したらタブレット PC の電源が入りません。**

A6. バッテリーの完全放電の可能性があります。

対処法: タブレット PC を AC アダプターに接続をして、充電を行ってください。数分で済むこともありますが、場 合によっては半日程度かかる場合もあります。

# **Q7. 使用中に、"Protocol ʻ\*\*\*'was aborted Abort Reason: Stall detected (208:1) "とメッセージが表示されて止まってしまいました。**

注1: (208:1)については、その時々で変わる可能性があります。

注 2: \* \* \*は使用している Method の名前が出ます。

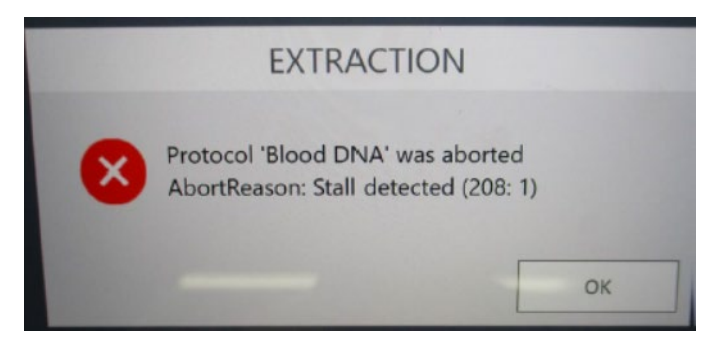

A7. プランジャーが何等かとの衝突などで、通常動作が出来なくなった場合に出てくるメッセージです。まずは、 CLEAN UP (Q2.をご参考ください) をして頂き、カートリッジ内部に異物がないか、カートリッジやプランジャー に変形がないか等をご確認ください。Maxwell® RSC 48 ソフトウエアでエラーを繰り返す可能性がありますの で、一度ソフトウエアを終了し、タブレット PC の電源をオフ、Maxwell® RSC 48 Instrument の電源をオフ にしてください。そして、再度 Maxwell® RSC 48 Instrument の電源を ON、タブレット PC の電源を ON、 Maxwell<sup>®</sup> RSC 48 ソフトウエアを起動させてください。その後、5 ページの"6.核酸抽出"を参考に最初から やり直してください。

#### **お問合わせ先**

ご不明な点やご質問等は下記までお問い合わせください。

### **プロメガ株式会社**

電話: 03-3669-7980 e-mail : PKKIS@promega.com